#### **ANEXOS**

#### **ANEXO A: MANUAL DE ADMINISTRACION DEL SISTEMA**

#### **A.1 Introducción**

Este manual está dirigido al tipo de usuario administrador que será el encargado de la configuración general del sistema de gestión del flujo de clientes.

#### **A.2 Objetivo**

Proporcionar una guía de operación y manejo de las funciones del Sistema de Gestión del Flujo de Clientes QManagement.

## **1. Ingreso al Portal de Gestión del Flujo de Clientes "QManagement" como administrador**

 Para ingresar al sistema bien sea como administrador o como operador del sistema invocamos la siguiente URL que nos muestra la pantalla de Login en la cual ingresamos el usuario y la clave de acceso al sistema.

#### <http://localhost:8080/QManagement/>

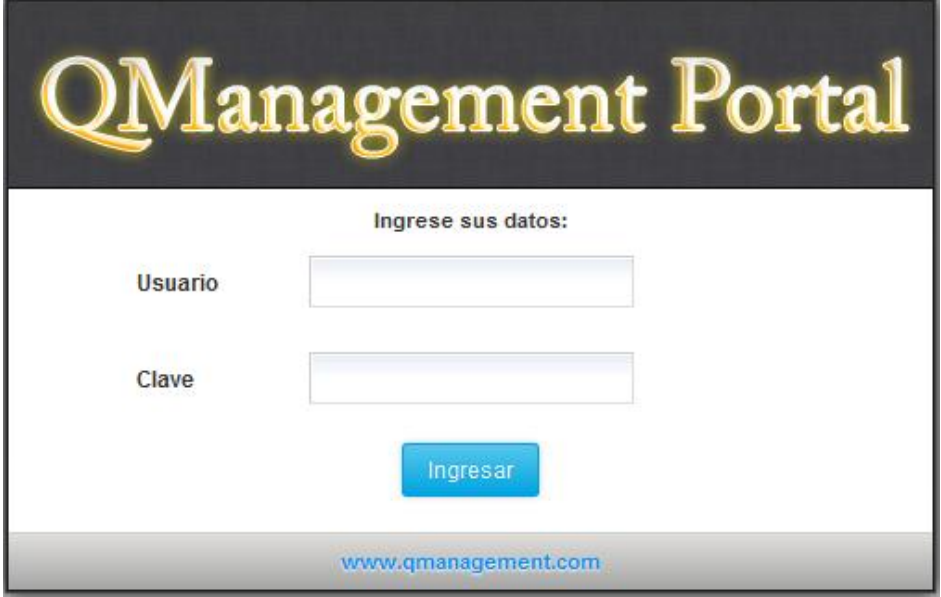

**Figura 0.1:** Interfaz de ingreso al sistema **Fuente:** Propia

Una vez ingresados el usuario y la clave damos clic en el botón Ingresar luego de lo cual accedemos a la interfaz de administración del sistema en la cual podemos ver todas las opciones habilitadas para el perfil administrador.

| QManagement Portal                                |                                                                                                    |           |                       |                  |                   |                   | Bienvenido Usuario Administrador   Salir |  |  |
|---------------------------------------------------|----------------------------------------------------------------------------------------------------|-----------|-----------------------|------------------|-------------------|-------------------|------------------------------------------|--|--|
| <b>Dashboard</b>                                  | Supervisión                                                                                                  | Reportes  | <b>Usuarios</b>       | <b>Servicios</b> | <b>Estaciones</b> | <b>Utilidades</b> | Configuración                            |  |  |
| <b>E</b> SERVICIOS                                | Supervisión de Servicios<br>Supervisión de Usuarios<br>Detalle de Servicios                                  |           |                       |                  |                   |                   |                                          |  |  |
| <b>Estado de los Servicios</b>                    |                                                                                                    |           |                       |                  |                   |                   |                                          |  |  |
|                                                   | <b>SERVICIOS</b><br><b>CLIENTES EN ESPERA</b><br><b>TIEMPO PROMEDIO DE ESPERA</b><br>Informacion<br>00:00:00 |           |                       |                  |                   |                   |                                          |  |  |
|                                                   | Recaudacion                                                                                                  |           | $\bullet$<br>$\bf{0}$ |                  | 00:00:00          |                   |                                          |  |  |
|                                                   | <b>Cursos Virtuales</b>                                                                                      | $\bf{0}$  |                       |                  | 00:00:00          |                   |                                          |  |  |
|                                                   | <b>Cursos Capacitacion</b>                                                                                   | $\bullet$ |                       |                  | 00:00:00          |                   |                                          |  |  |
|                                                   | <b>Cursos Idiomas</b>                                                                                        |           | $\bf{0}$              |                  | 00:00:00          |                   |                                          |  |  |
| $rac{1}{2}$<br>0.0000<br>女女<br>20.25              |                                                                                                    |           |                       |                  |                   |                   |                                          |  |  |
|                                                   |                                                                                                    |           |                       |                  |                   |                   |                                          |  |  |
| Todos los derechos reservados  QManagement Portal |                                                                                                    |           |                       |                  |                   |                   |                                          |  |  |

**Figura 0.2:** Interfaz de administración del sistema **Fuente:** Propia

A continuación se describe cada opción del menú de administración y su respectiva configuración.

## **1.1 Menú Principal**

Son todas las opciones disponibles para el usuario administrador desde donde se puede gestionar los usuarios, servicios, estaciones, configurar la conexión del servidor, utilidades del sistema y opciones de supervisión.

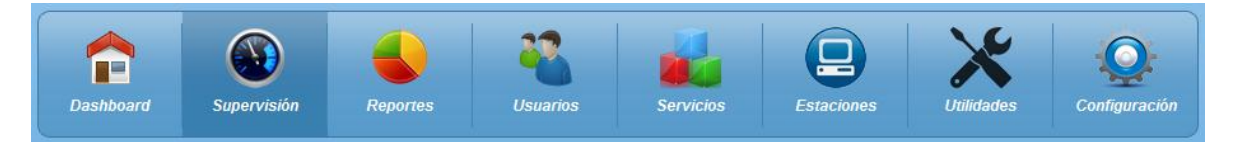

**Figura 0.3:** Opciones usuario administrador **Fuente:** Propia

## **Opción Supervisión**

#### **Sub Menú:**

**Supervisión de Servicios.-** permite el monitoreo en línea del estado de los servicios, de los cuales muestra los clientes en espera por cada servicio y el tiempo promedio de espera.

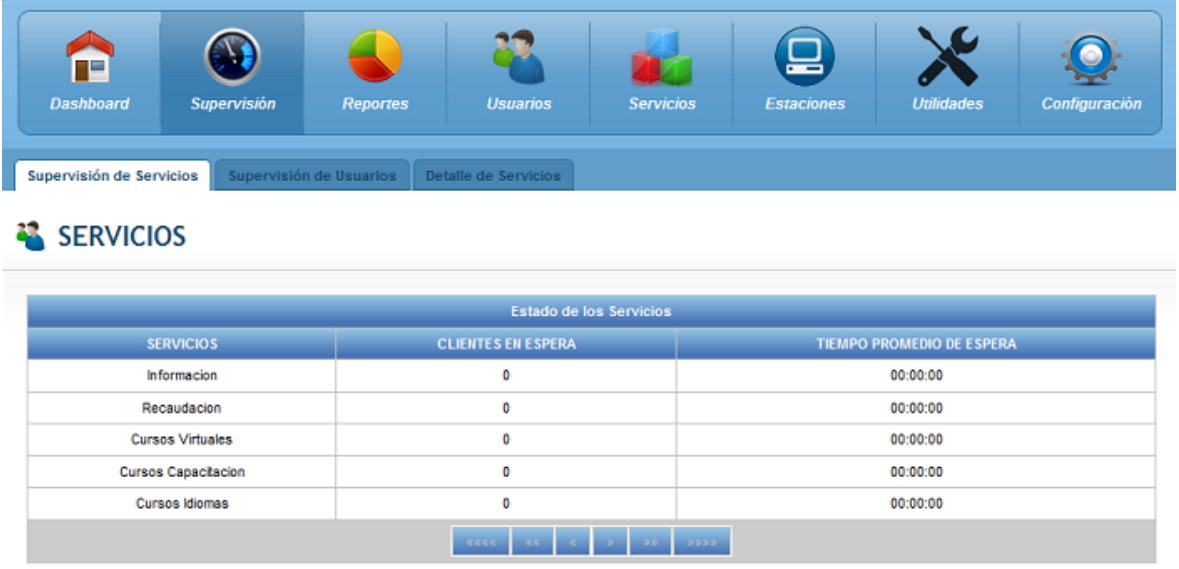

**Figura 0.4:** Interfaz Opción Supervisión, Sub Menú Supervisión de Servicios **Fuente:** Propia

**Supervisión de Usuarios.-** permite el monitoreo en línea del estado de los usuarios, de los cuales muestra el nombre, el estado de conexióny el tiempo de actividad.

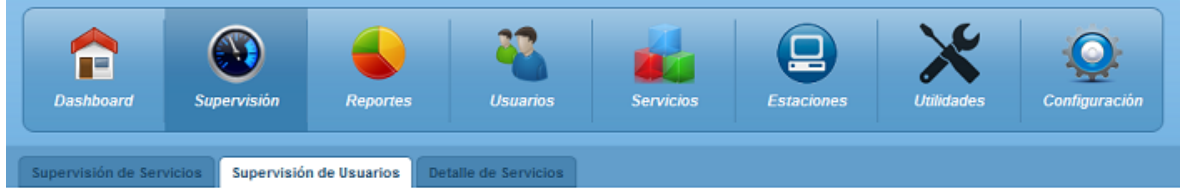

## **WAS USUARIOS**

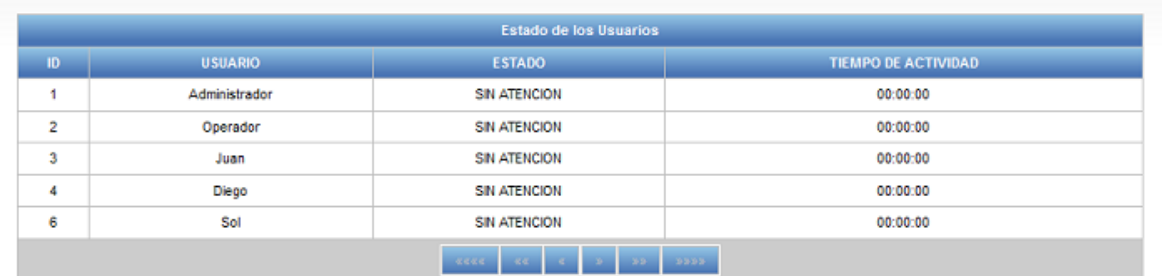

**Figura 0.5:** Interfaz Opción Supervisión, Sub Menú Supervisión de Usuarios **Fuente:** Propia

**Detalle de servicios.-** permite monitorear en línea el estado de cada turno que está en espera. Muestra el nombre del servicio al que pertenece el turno, el turno, la prioridad asignada al turno, la hora de emisión y el tiempo de espera.

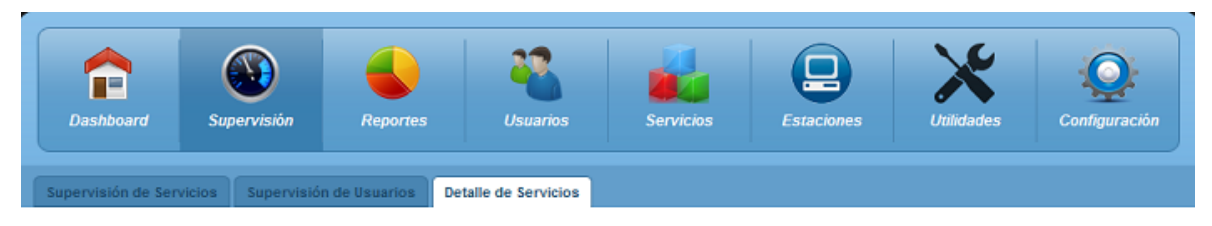

## SERVICIOS

| Informacion     |                  |                     |                         |  |  |  |  |
|-----------------|------------------|---------------------|-------------------------|--|--|--|--|
| <b>TURNO</b>    | <b>PRIORIDAD</b> | <b>HORA EMISIÓN</b> | <b>TIEMPO DE ESPERA</b> |  |  |  |  |
| $\mathbf{H}$    | Estandar         | 10:55:12            | 00:07:26                |  |  |  |  |
| $\mathbf{r}$    | Estandar         | 10:55:48            | 00:06:50                |  |  |  |  |
| 13              | Estandar         | 10:57:04            | 00:05:34                |  |  |  |  |
| I4              | Estandar         | 10:57:09            | 00:05:29                |  |  |  |  |
| 15              | Estandar         | 10:57:12            | 00:05:26                |  |  |  |  |
| 16              | Estandar         | 10:57:14            | 00:05:24                |  |  |  |  |
| $\overline{17}$ | Estandar         | 10:57:16            | 00:05:22                |  |  |  |  |
| 18              | Estandar         | 10:57:17            | 00:05:21                |  |  |  |  |
| 19              | Estandar         | 10:57:19            | 00:05:19                |  |  |  |  |
| 110             | Estandar         | 10:57:23            | 00:05:15                |  |  |  |  |

**Figura 0.6:** Interfaz Opción Supervisión, Sub Menú Detalle de Servicios **Fuente:** Propia

## **Opción Usuarios**

#### **Sub Menú:**

**Gestión de Usuarios.-** permite crear, modificar y eliminar un usuario. Las propiedades del usuario son las siguientes:

- Id del usuario en la base de datos.
- Nombre del usuario.
- Clave de ingreso.
- Puesto asignado.
- Estado.
- Tipo de acceso.

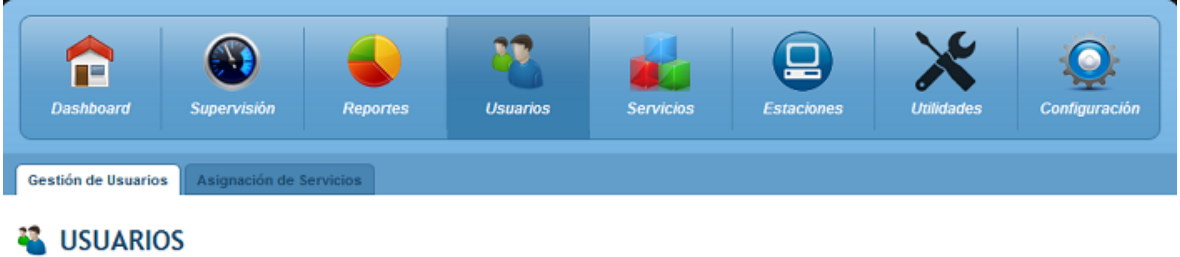

| <b>Lista de Usuarios</b> |                    |              |                        |        |                       |          |        |  |  |
|--------------------------|--------------------|--------------|------------------------|--------|-----------------------|----------|--------|--|--|
| <b>Id</b><br>$\#$        | Nombre del Usuario | <b>Clave</b> | <b>Puesto Asignado</b> | Estado | <b>Tipo de Acceso</b> | Eliminar | Editar |  |  |
| 1                        | Administrador      | admin        |                        | Activo | Administrador         | ×        | R      |  |  |
| 2                        | Operador           | operador     | 2                      | Activo | Operador              | ×        | R      |  |  |
| 3                        | Juan               | juan         | 3                      | Activo | Operador              | ×        | Ø.     |  |  |
| 4                        | Diego              | diego        | 4                      | Activo | Operador              | ×        | R      |  |  |
| 6                        | Sol                | sol          | 5                      | Activo | Operador              | ×        | R      |  |  |
|                          |                    |              |                        |        |                       |          |        |  |  |

**Figura 0.7:** Interfaz Opción Usuarios, Sub Menú Gestión de Usuarios **Fuente:** Propia

**Asignación de Servicios.-** permite asignar o quitar los servicios que atenderá un usuario en particular.

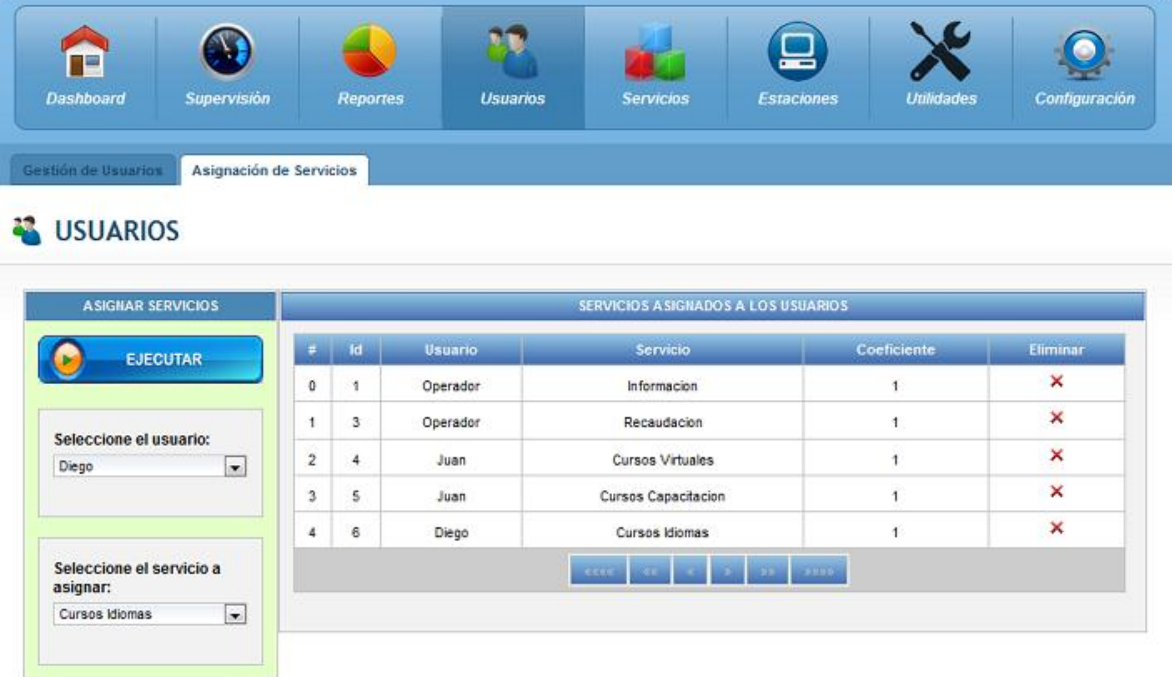

**Figura 0.8:** Interfaz Opción Usuarios, Sub Menú Asignación de Servicios **Fuente:** Propia

**Opción Servicios Sub Menú:**

 $\bullet$ .

**Gestión de Servicios.-** permite crear, modificar y eliminar servicios. Las propiedades del servicio que se deben ingresar son las siguientes:

- Id del servicio en la base de datos.
- Nombre del servicio.
- Descripción del texto que se imprimirá en el ticket.
- Prefijo asignado al servicio.

|                                                      | <b>Dashboard</b> | <b>Supervisión</b>         | <b>Reportes</b> | <b>Usuarios</b> | <b>Servicios</b>   | <b>Estaciones</b> | <b>Utilidades</b> | Configuración |  |
|------------------------------------------------------|------------------|----------------------------|-----------------|-----------------|--------------------|-------------------|-------------------|---------------|--|
| Gestión de Servicios                                 |                  |                            |                 |                 |                    |                   |                   |               |  |
| <b>SERVICIOS</b><br><b>O</b> Añadir Servicio         |                  |                            |                 |                 |                    |                   |                   |               |  |
| Lista de Servicios                                   |                  |                            |                 |                 |                    |                   |                   |               |  |
| #                                                    | $\mathsf{Id}$    | Nombre del Servicio        |                 |                 | Descripción        | Prefijo           | Eliminar          | Editar        |  |
| $\mathbf 0$                                          | 1                | Principal                  |                 |                 | Servicio Principal |                   | ×                 | Ŀ.            |  |
| 1                                                    | $\overline{2}$   | Informacion                |                 |                 | Servicio Tecnico   |                   | ×                 | <b>R</b>      |  |
| 2                                                    | 3                | Recaudacion                |                 |                 | Recaudacion        |                   | ×                 | $\mathbf{R}$  |  |
| 3                                                    | 4                | <b>Cursos Virtuales</b>    |                 |                 | Cursos V           |                   | ×                 | Ŕ             |  |
| 4                                                    | 5                | <b>Cursos Capacitacion</b> |                 |                 | Cursos C           |                   | ×                 | <b>R</b>      |  |
| 5                                                    | 6                | <b>Cursos Idiomas</b>      |                 |                 | Cursos I           |                   | ×                 | $\mathbf{R}$  |  |
| <b>COLLECTION</b><br><b>RAKK</b><br>3.3.3.3.3<br>2.2 |                  |                            |                 |                 |                    |                   |                   |               |  |

**Figura 0.9:** Interfaz Opción Servicios, Sub Menú Gestión de Servicios **Fuente:** Propia

#### **Opción Reportes**

#### **Sub Menú:**

**Clientes Atendidos.-** permite emitir y exportar un reporte de clientes atendidos de acuerdo a los parámetros ingresados en la configuración del reporte.

Los parámetros necesarios para emitir el reporte son los siguientes:

- Fecha de Inicio.
- Fecha Final.
- El servicio del cual se va a emitir el reporte.
- El usuario del que se desea emitir el reporte.

Las propiedades que se mostraran en el reporte generado son las siguientes:

- Fecha en la que se generó el turno.
- Turno atendido.
- Servicio al que pertenece el turno.
- Hora de emisión del turno.
- Hora de inicio de la atención del turno.
- Hora de finalización de la atención del turno.
- Usuario que atendió el turno.

| <b>Clientes Atendidos 2</b><br><b>Clientes Atendidos</b><br><b>REPORTES</b> |              | <b>Clientes Atendidos 3</b> |                 | <b>Clientes Atendidos 4</b> | Clientes Atendidos 5    | <b>Clientes Atendidos 6</b> |                |
|-----------------------------------------------------------------------------|--------------|-----------------------------|-----------------|-----------------------------|-------------------------|-----------------------------|----------------|
| <b>CONFIGURACIÓN DEL REPORTE</b>                                            |              |                             |                 | DETALLE CLIENTES ATENDIDOS  |                         |                             |                |
| <b>EJECUTAR CONSULTA</b>                                                    | <b>FECHA</b> | <b>TURNO</b>                | <b>SERVICIO</b> | <b>HORA EMISIÓN</b>         | HORA INICIO             | HORA FINALIZACIÓN           | <b>USUARIO</b> |
|                                                                             | 18/07/2015   | 126                         | Informacion     | 05:59:29                    | 06:07:07                | 06:07:07                    | Operador       |
|                                                                             | 18/07/2015   | 127                         | Informacion     | 05:59:33                    | 06:07:11                | 06:07:11                    | Operador       |
| Fecha Inicio:                                                               | 18/07/2015   | 128                         | Informacion     | 05:59:37                    | 06:07:14                | 06:07:14                    | Operador       |
| 25/01/2015                                                                  | 18/07/2015   | 129                         | Informacion     | 05:59:40                    | 06:07:18                | 06:07:18                    | Operador       |
|                                                                             | 18/07/2015   | 130                         | Informacion     | 05:59:43                    | 06:07:23                | 06:07:23                    | Operador       |
| <b>Fecha Final:</b>                                                         | 18/07/2015   | 131                         | Informacion     | 05:59:46                    | 06:07:28                | 06:07:28                    | Operador       |
| 25/08/2015                                                                  | 18/07/2015   | 132                         | Informacion     | 05:59:49                    | 06:07:33                | 06:07:33                    | Operador       |
| 画                                                                           | 18/07/2015   | 133                         | Informacion     | 05:59:52                    | 06:07:37                | 06:07:37                    | Operador.      |
|                                                                             | 18/07/2015   | R34                         | Recaudacion     | 05:59:54                    | 08:07:42                | 06:07:42                    | Operador       |
|                                                                             | 18/07/2015   | R35                         | Recaudacion     | 05:59:57                    | 06:07:48                | 06:07:48                    | Operador       |
| Servicios:                                                                  | 18/07/2015   | R <sub>36</sub>             | Recaudacion     | 05:59:59                    | 06:07:54                | 06:07:54                    | Operador       |
| TODOS<br>$\blacksquare$                                                     |              |                             | <b>SK66</b>     | 46                          | $\overline{\mathbf{z}}$ | marin.                      |                |

**Figura 0.9:** Interfaz Opción Reportes, Sub Menú Clientes Atendidos **Fuente:** Propia

## **Opción Utilidades**

## **Sub Menú:**

**Reiniciar Servidor.-** permite reiniciar todos los procesos que se encuentran levantados en el servidor del sistema QManagement por lo cual todos los turnos en espera se eliminan de la cola y los usuarios conectados al sistema se desconentan automáticamente.

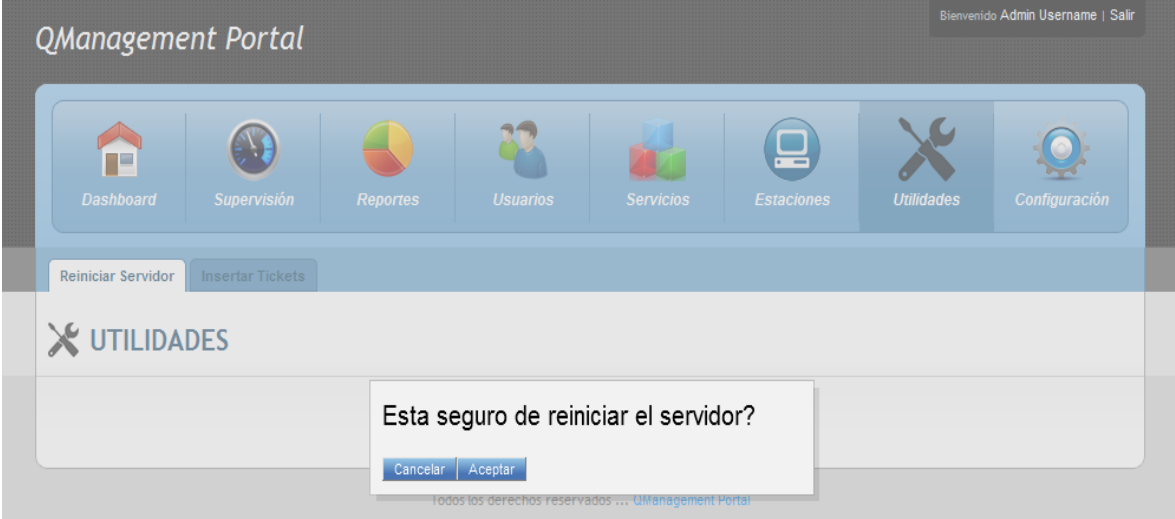

**Figura 0.10:** Interfaz Opción Utilidades, Sub Menú Reiniciar Servidor **Fuente:** Propia

## **Opción Utilidades**

## **Sub Menú:**

**Insertar Tickets.-** permite crear turnos virtuales en cualesquiera de las colas de espera activas.

Los parámetros necesarios para crear turnos virtuales son los siguientes:

- Servicio en el que se desea insertar los turnos virtuales.
- Cantidad de turnos a insertar.

Para insertar un turno virtual seleccionamos el servicio en el cual se desea insertar los turnos e ingresamos la cantidad de turnos a insertar tal como se observa en la siguiente figura.

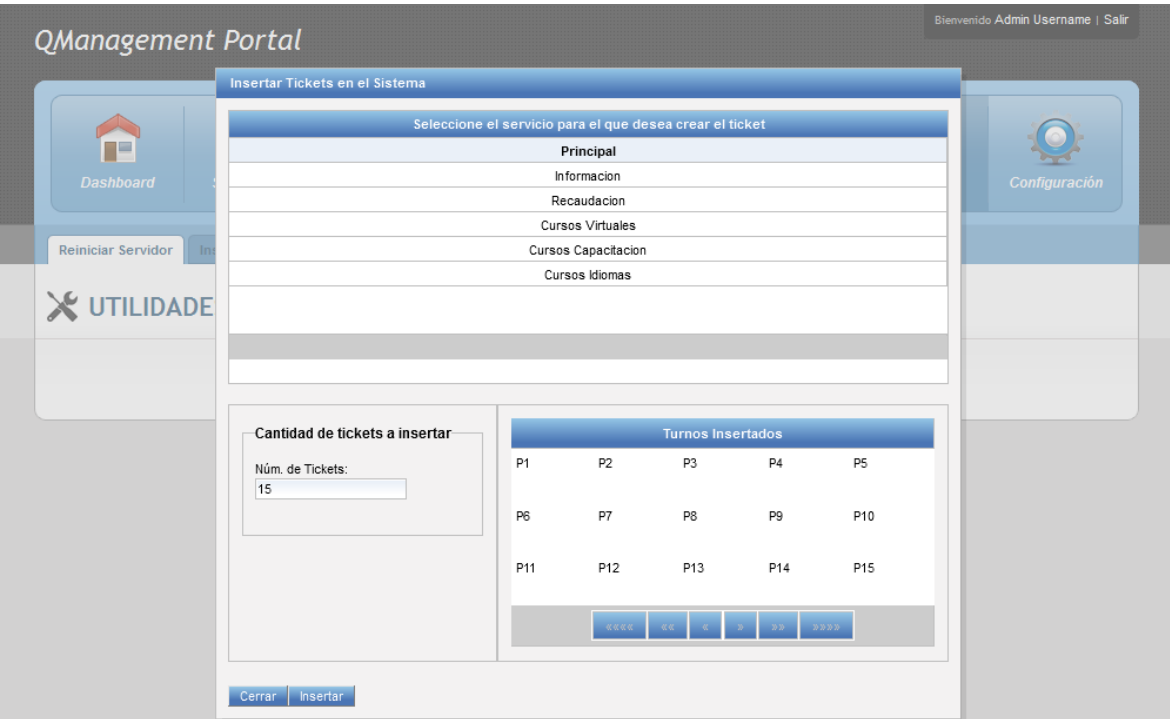

**Figura 0.11:** Interfaz Opción Utilidades, Sub Menú Insertar Tickets **Fuente:** Propia

# **Opción Configuración**

## **Sub Menú:**

**Gestión de Red.-** permite editar los parámetros de conexión de red del servidor de gestión de colas. Las propiedades de conexión de red son las siguientes:

- Id de agencia asignada al servidor.
- Puerto de comunicación TCP por el cual el servidor escucha las peticiones de las aplicaciones cliente.
- Hora de inicio de la atención de la agencia.
- Hora de finalización de la atención en la agencia.
- Primer número de la secuencia de los turnos en las colas de espera.
- Ultimo número de la secuencia de los turnos en las colas de espera.
- Tipo de numeración permite definir si la numeración será individual por cada servicio o se aplicará una sola secuencia para todos los servicios.
- Limite de rellamadas define la cantidad de veces que un turno puede ser llamado antes de llamar al siguiente turno de la cola.

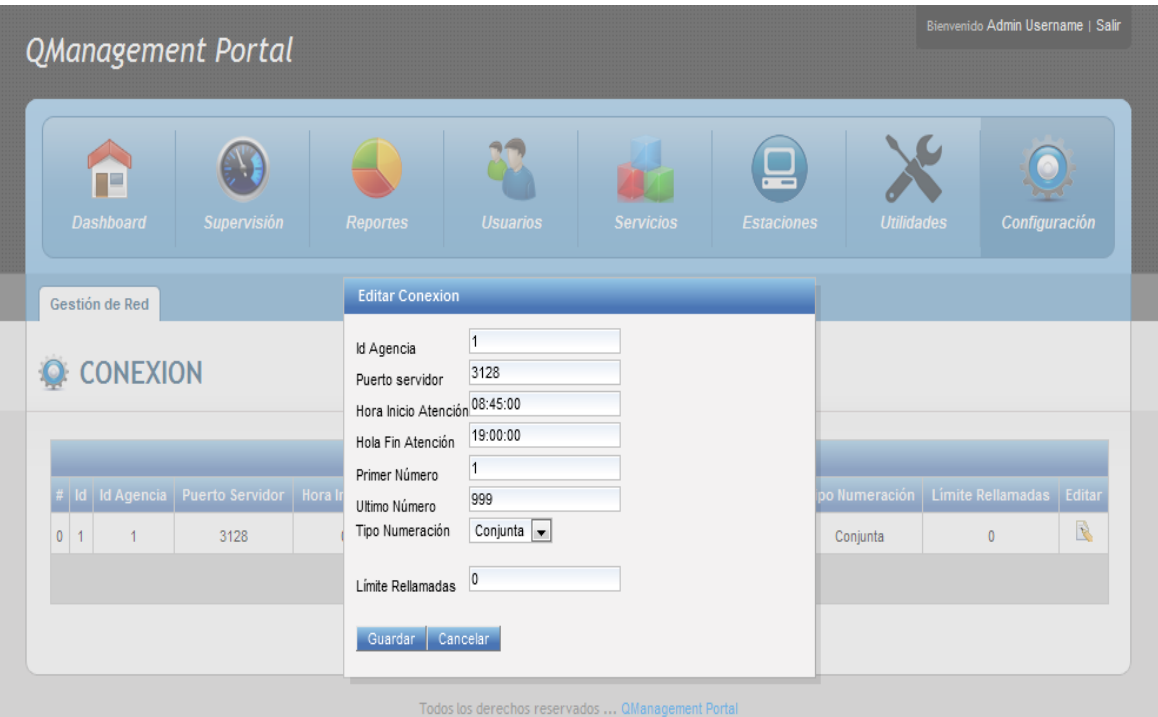

**Figura 0.12:** Interfaz Opción Configuración, Sub Menú Gestión de Red **Fuente:** Propia

# **2. Ingreso al Portal de Gestión del Flujo de Clientes "QManagement" como operador**

Una vez ingresados el usuario y la clave de un usuario operador accedemos a la interfaz del módulo Teclado Virtual en la cual podemos ver todas las opciones habilitadas para el puesto de atención.

| QManagement Terminal                                                         |                                                          | <b>Hola Operador</b><br><b>Salir</b> |
|------------------------------------------------------------------------------|----------------------------------------------------------|--------------------------------------|
| <b>Llamar Cliente</b><br><b>Rechazar Cliente</b><br><b>Iniciar Atención</b>  | <b>Transferir</b><br>Posponer Cliente Finalizar Atención |                                      |
| Estado de los servicios<br><b>Todos los servicios</b><br>Clientes Pospuestos |                                                          | <b>TURNO ASIGNADO</b>                |
| <b>SERVICIOS</b><br>Información<br>Recaudación                               | <b>CLIENTES EN ESPERA</b><br>6<br>1                      | R <sub>1</sub>                       |
| <b>Cursos Virtuales</b><br>Cursos Capacitación                               | $\bullet$<br>1                                           | <b>TIEMPO DE ESPERA</b>              |
| <b>Cursos Idiomas</b>                                                        | $\bullet$                                                | 00:00:42                             |
|                                                                              |                                                          | <b>TIEMPO DE</b><br><b>ATENCIÓN</b>  |
|                                                                              |                                                          | 00:00:06                             |
|                                                                              | <b>QManagement Portal</b>                                |                                      |

**Figura 0.13:** Interfaz del módulo Teclado Virtual **Fuente:** Propia

## **Opciones Disponibles**

- **Llamar Cliente.-** permite llamar un turno de la cola de espera de acuerdo a la prioridad de atención asignada a un servicio. Una vez llamado un turno muestra las siguientes propiedades del turno:
	- $\triangleright$  Turno asignado.
	- $\triangleright$  Tiempo de espera del turno.
	- $\triangleright$  Tiempo de atención.

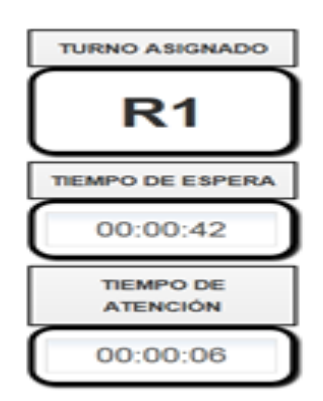

**Figura 0.14:** Propiedades mostradas al llamar un turno **Fuente:** Propia

- **Rechazar Cliente.-** permite rechazar el turno que fue llamado por el puesto de atención luego de que el cliente no se presentó para ser atendido.
- **Iniciar Atención.-** permite iniciar el tiempo de atención y finalizar el tiempo de espera de un turno luego de que el cliente se presentó al puesto de atención para ser atendido.
- **Transferir.-** permite transferir a un cliente que está siendo atendido en el puesto de atención hacia otro servicio. Para transferirlo se requiere ingresar el parámetro servicio al cual se transfiere el turno y el parámetro comentario que permite ingresar alguna observación o comentario sobre el turno.

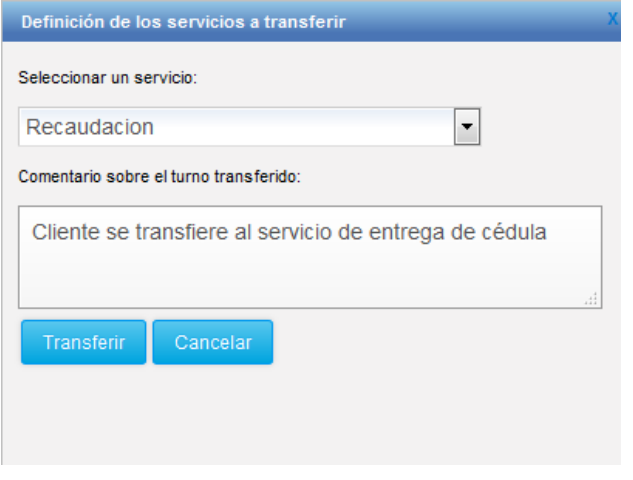

**Figura 0.15:** Interfaz para transferir un turno **Fuente:** Propia

 **Posponer Cliente.-** permite posponer un turno durante un tiempo definido luego del cual se continuará con la atención del mismo. Para posponerlo se requiere ingresar el parámetro motivo por el cual se pospone el turno y el parámetro periodo de estancia que corresponde al tiempo que el turno permanecerá en la lista de espera antes de ser llamado nuevamente.

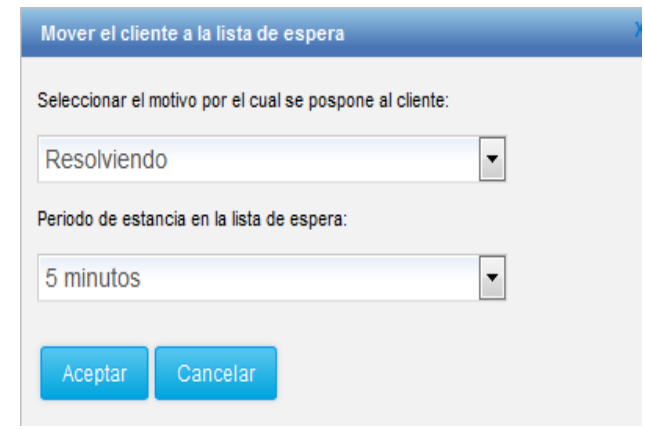

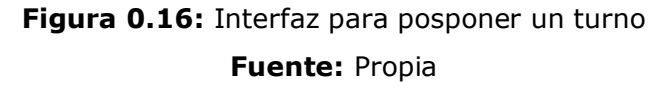

- **Finalizar Atención.-** permite finalizar el tiempo de atención del turno luego de que terminó la atención al cliente en el puesto de atención.
- **Estado de los servicios.-** permite mostrar la cantidad de clientes en espera en cada servicio así como la cantidad de clientes pospuestos.

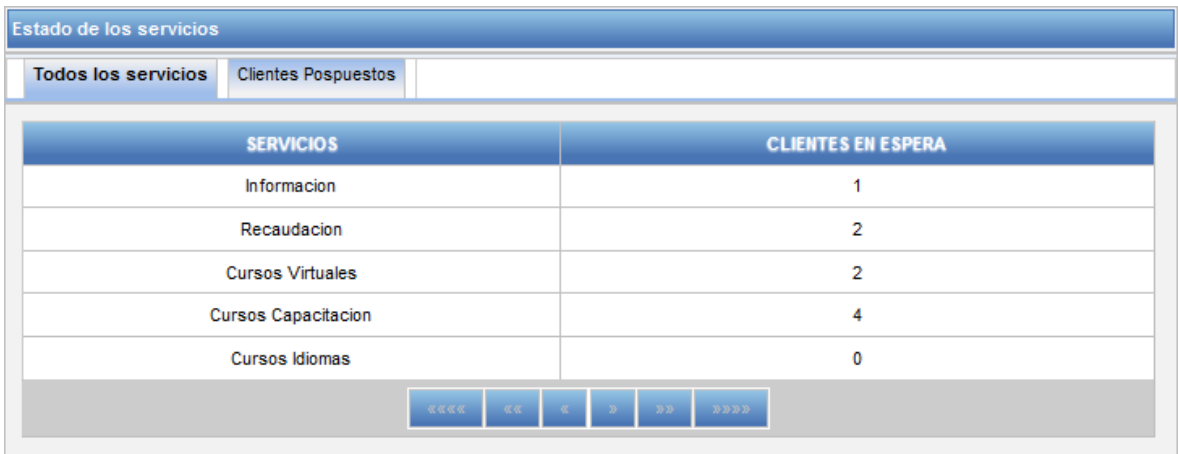

**Figura 0.17:** Interfaz de estado de los servicios, módulo Teclado Virtual **Fuente:** Propia

## **3. Ingreso al módulo de Emisión de turnos**

Para ingresar al módulo de emisión de turnos no es necesario loguearse en el sistema, solo debemos invocar el link correspondiente y obtenemos la interfaz de emisión de turnos.

<http://localhost:8084/QManagement/imprimirticket.xhtml>

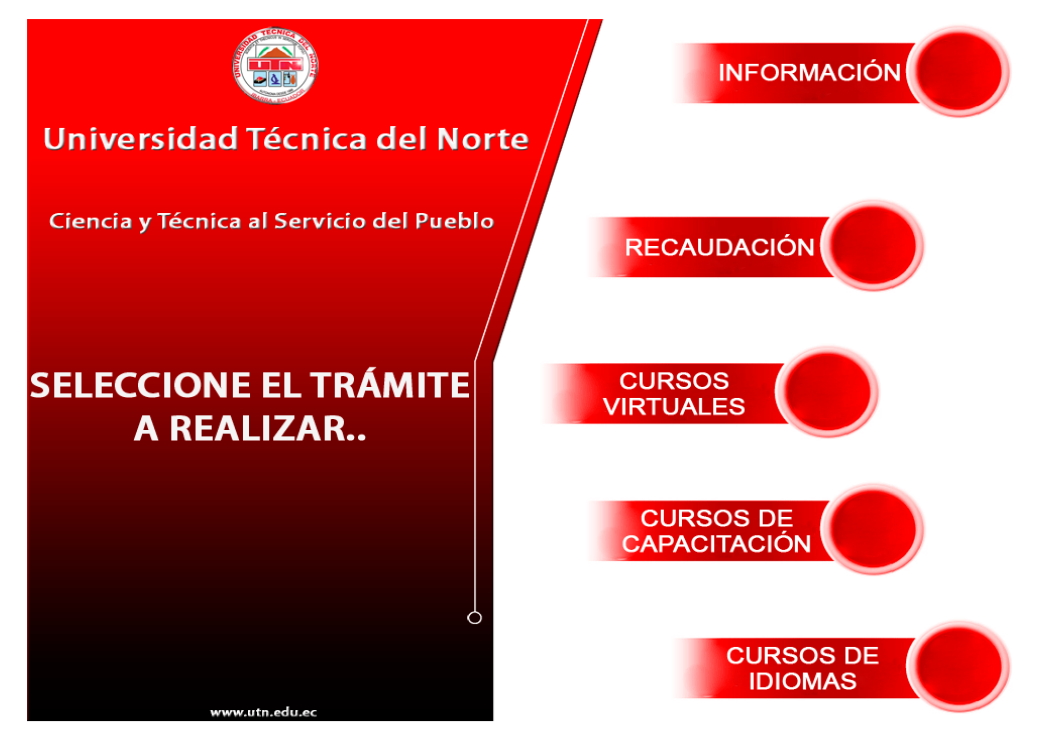

**Figura 0.18:** Interfaz de usuario, módulo de emisión de turnos **Fuente:** Propia

En la pantalla de emisión de turnos se debe elegir el servicio deseado y la aplicación muestra un POPUP con el turno asignado al cliente.

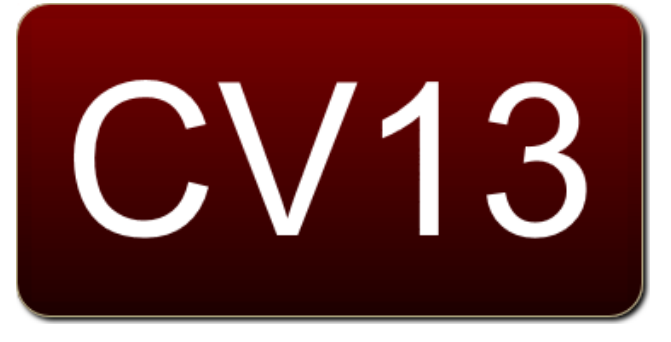

**Figura 0.19:** POPUP que muestra el turno asignado **Fuente:** Propia

## **4. Ingreso al módulo de Presentación de turnos Display**

Para ingresar al módulo de presentación de turnos en la pantalla LCD, no es necesario loguearse en el sistema, solo debemos invocar el link correspondiente y obtenemos la interfaz de emisión de turnos.

<http://localhost:8084/QManagement/display.xhtml>

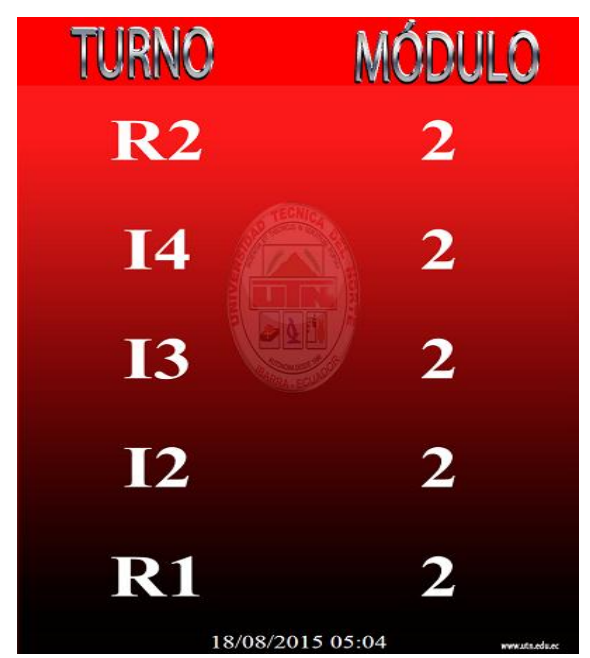

**Figura 0.20:** Interfaz de usuario, módulo de presentación de turnos **Fuente:** Propia

En la pantalla de presentación de turnos la aplicación muestra los cinco últimos turnos que el servidor de gestión de colas asignó a los puestos de atención.

Cuando un puesto de atención llama un turno, la aplicación display muestra un POPUP con el turno y el módulo al que debe dirigirse el cliente para ser atendido.

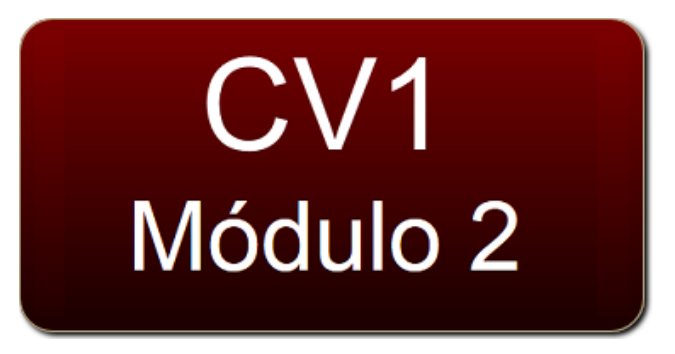

**Figura 0.21:** POPUP que muestra último turno llamado **Fuente:** Propia